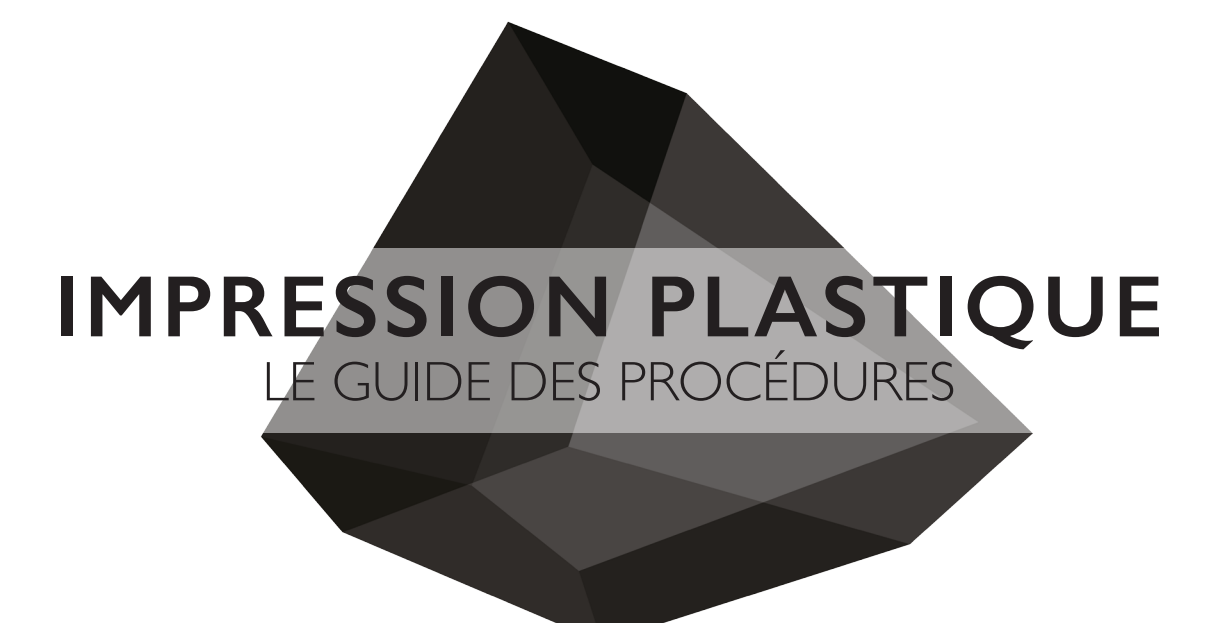

## FABLAB Laboratoire de fabrication numérique

email : fablab@arc.ulaval.ca site web : www.fablab-eaul.wix.com/accueil

École d'Architecture Université Laval

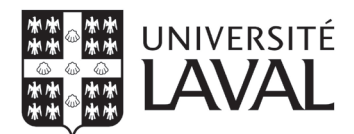

#### **RÉFÉRENCE**

- Guide des procédures Impression plâtre
- ULTIMAKER. « Ressources » [En ligne].

https://ultimaker.com/en/resources

#### **DÉCHARGE DE RESPONSABILITÉ**

Les étudiants doivent lire toutes les procédures et instructions de ce guide avant de demander l'aide des membres du comité FabLab.

Le FabLab se réserve le droit de refuser des travaux d'étudiants s'il juge que le projet imprimé serait un usage inadéquat de l'équipement.

S'il-vous-plait, ne pas harceler les membres du comité. Les travaux seront exécutés dans les plus brefs délais.

Aucun étudiant n'est autorisé de court-circuiter la file d'attente. Assurez-vous de soumettre vos documents avec marge adéquate pour l'impression de vos maquettes.

## **TABLE DES MATIÈRES**

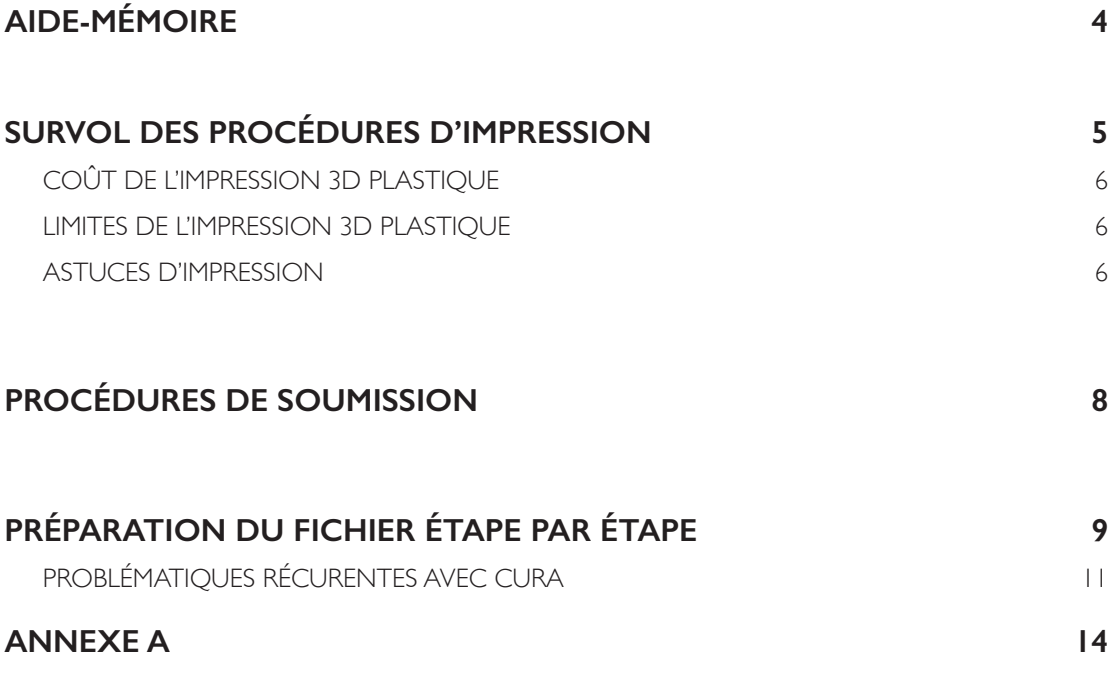

## **AIDE-MÉMOIRE**

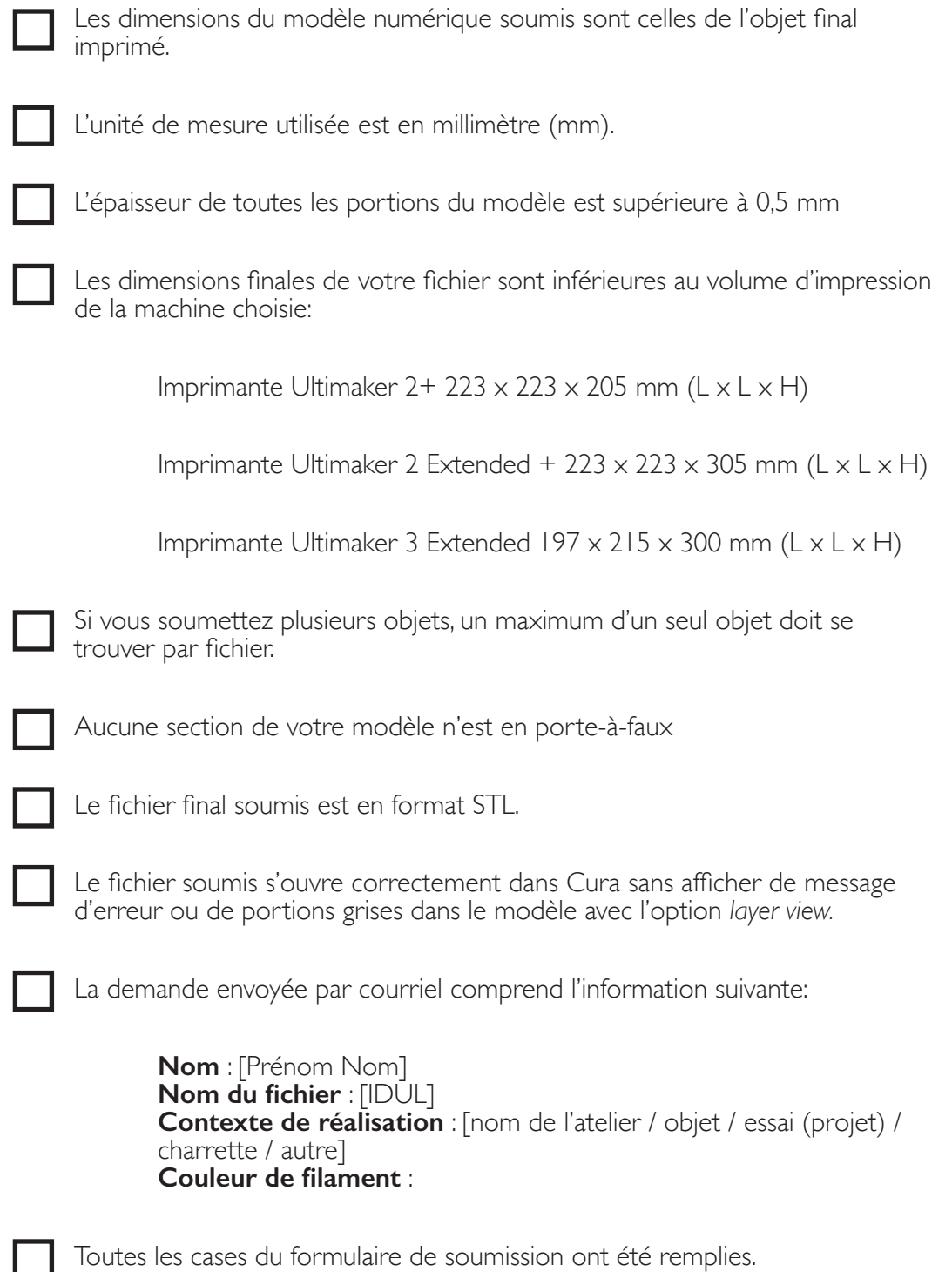

## **SURVOL DES PROCÉDURES D'IMPRESSION**

L'impression 3D plastique est une technique de fabrication par addition pour réaliser vos modèles numériques en maquettes physiques. L'imprimante utilise un filament de plastique qu'elle fait fondre et dépose couche après couche sur la plaque d'impression. Le FabLab utilise présentement les imprimantes Ultimaker 2+, Ultimaker 2 Extended +et Ultimaker 3 Extended. Le temps d'impression varie d'un modèle à l'autre, mais il est commun que celui-ci soit supérieur à 12 heures. Vous pouvez vous référer à la figure 3.6 de ce guide.

Un vaste choix de couleurs s'offre à vous pour vos impressions 3D. Celles-ci sont indiquées dans la section impression 3D plastique du site du FabLab.

Les modèles peuvent être conçus à partir de NURBS ou de mesh. Les parois du modèle doivent être au minimum d'une épaisseur de **0,5mm**. Il est important de comprendre que puisque l'imprimante imprime une couche à la fois, elle ne peut pas déposer de la matière si rien ne se trouve en dessous. Par exemple, l'impression d'un porte-à-faux est impossible pour l'imprimante plastique.

Cura est un logiciel qui permet de convertir votre modèle STL en fichier gcode. Ce dernier sera ensuite traité par la machine plastique afin d'imprimer votre création.

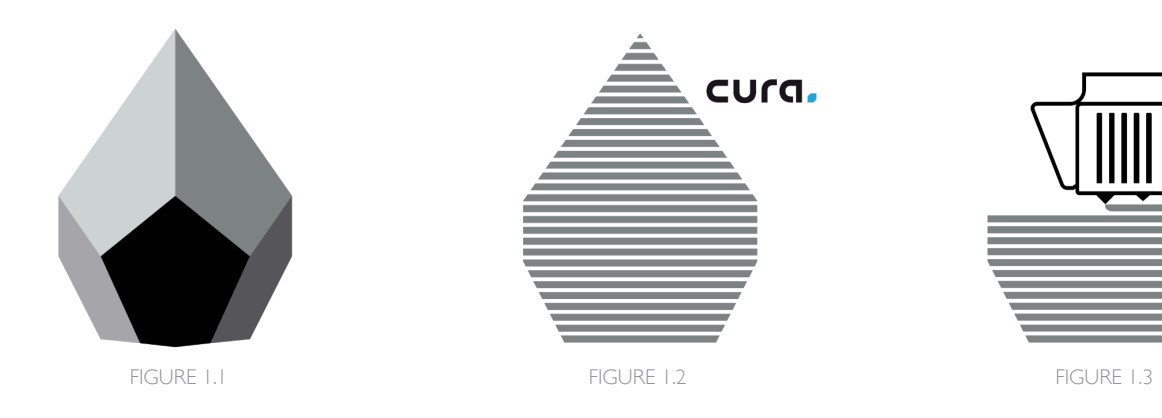

FIGURE 1.1 – Le modèle est créé numériquement.

FIGURE 1.2 – Cura converti le fichier STL en fichier gcode en tranchant le modèle en multiples couches pour le préparer à l'impression

FIGURE 1.3 – Chaque couche est imprimée jusqu'à ce que le modèle soit complété.

RÉFÉRENCE : https://ultimaker.com/en/products/cura-software

## **COÛT DE L'IMPRESSION 3D PLASTIQUE**

Le coût d'impression pour un objet imprimé est déterminé par la longueur de fil de plastique utilisé pour la réalisation de l'objet. Nous ne faisons pas d'estimation de coût puisque vous pouvez vous-même la faire à l'étape 3 de la préparation du fichier. Il est possible que la longueur de fil estimée ne corresponde pas à la longueur réelle puisque les réglages d'impression du Fablab ne sont pas ceux de Cura. La longueur de fil imprimée sera celle facturée.

#### **Impression : 7\$/m**

## **LIMITES DE L'IMPRESSION 3D PLASTIQUE**

Il est important de comprendre que puisque l'imprimante imprime une couche à la fois, elle ne peut pas déposer de la matière si rien ne se trouve en dessous. Par exemple, l'impression d'un porte-à-faux est impossible pour l'imprimante plastique. Afin de valider la faisabilité d'une impression, le FabLab vous recommande de lancer une impression test d'une portion du modèle ce qui vous orientera sur les modifications à y apporter pour obtenir un résultat final optimal.

#### Rappelez-vous: **la machine ne peut pas défier la gravité.**

## **ASTUCES D'IMPRESSION**

Certaines stratégies astucieuses permettent de détourner les limites imposées par Cura et d'obtenir un meilleur rendement pour l'impression.

#### **Imprimer un volume vide**

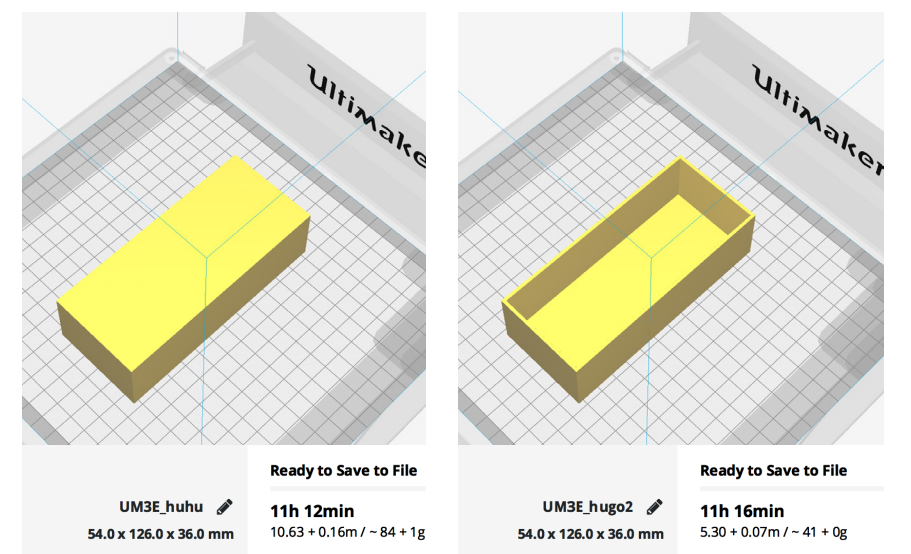

Modélisation par Hugo Thibaudeau

FIGURE 2.4.1.A

Certains modèles n'ont pas besoin d'être pleins. Pourquoi payer pour le infill quand celui-ci est inutile? En donnant une épaisseur entre 1 et 2 mm aux parois, un prisme peut facilement être imprimé avec une face en moins. Constatez l'économie en mètres de filament. Le temps est équivalent puisque pour ce modèle, les parois du premier étaient à 0.8 mm alors qu'elles sont à 2mm pour la deuxième version.

#### **Soustraire la matière superflue**

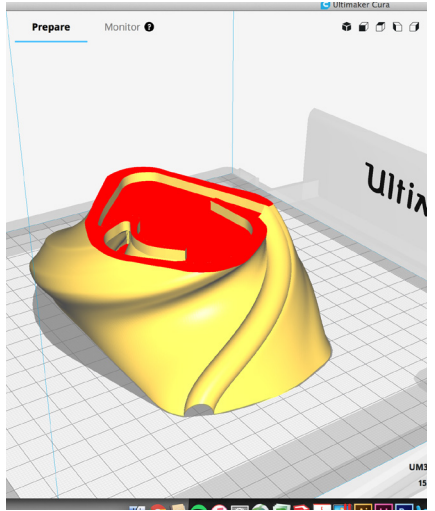

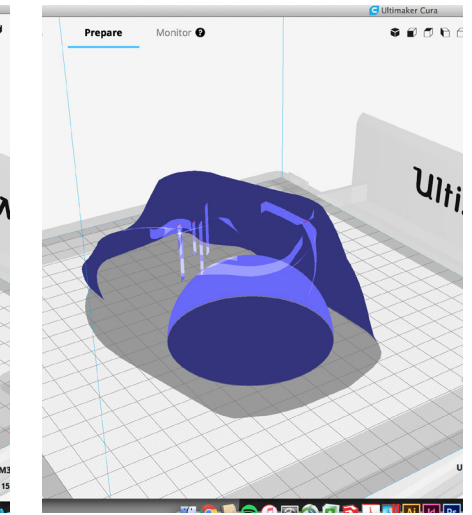

Modélisation par Emerick Duquette, Gabriel Faggion et Déric Gilbert-Baril

Un modèle qui semble plein de l'extérieur peut être évidé grâce à une demisphère en son centre. Quelques heures d'impression et une trentaine de dollars ont été économisés avec cette astuce pour le cas illustré.

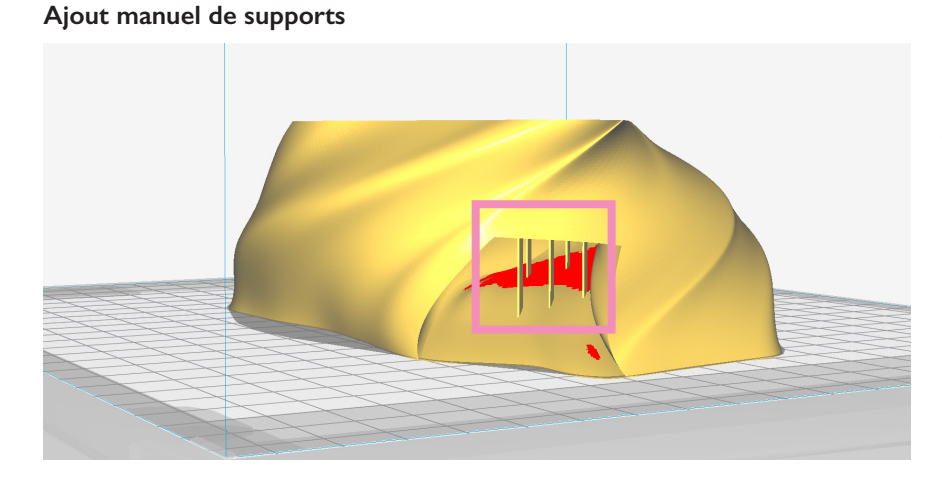

Afin de contourner la génération automatique de supports par Cura, soit parce qu'ils sont trop nombreux ou situés dans des endroits difficiles à atteindre, il est possible de les modéliser dans Rhino au préalable. Une épaisseur de 0.5 mm est suffisante pour que le support soit efficace. Un profilé en accordéon est idéal pour les supports, afin de faciliter leur retrait et d'optimiser leur capacité portante.

#### **Impression d'une portion du modèle**

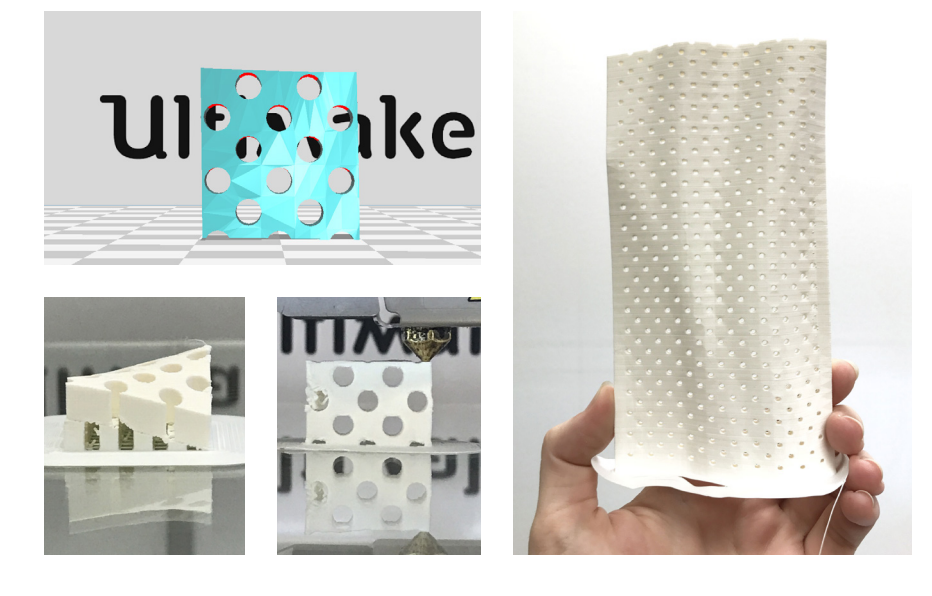

Modélisation par Nicholas Denis

Quand vous doutez de la qualité de l'impression qu'aura le modèle d'un étudiant, vous pouvez lancer une portion du modèle pour valider avec lui le résultat final et cerner les corrections à apporter à sa modélisation. Dans ce cas-ci, deux tests ont été lancés. Le premier, une section du projet à l'horizontale avec de nombreux supports. Le deuxième, à la verticale sans supports. L'impression finale a été modifiée. Le diamètre des ouvertures a été réduit, celles sur le pourtour ont été éliminées et l'étudiant a choisi d'imprimer la totalité de son modèle à la verticale.

## **PROCÉDURES DE SOUMISSION**

Vous devez soumettre par courriel à l'adresse du FabLab, **3d\_plastique@arc.ulaval.ca**, votre fichier STL et l'information suivante:

**Nom:** [Prénom Nom]

**Nom du fichier:** [IDUL]

Contexte de réalisation: [nom de l'atelier / objet / essai (projet) / charrette / autre]

**Couleur de filament :** [noir / translucide / blanc / argent / rouge / bronze ]

Votre demande entre dans la file d'attente au moment de la réception de votre courriel. Si vous apportez des modifications à votre modèle numérique, vous devez renvoyer un courriel avec le nouveau fichier STL. Veuillez noter que ce sera votre courriel le plus récent qui sera pris en compte dans la file d'attente. De plus, notez que le Fablab se réserve le droit de modifier l'ordre de la file d'impression.

Si vous éprouvez des difficultés à soumettre votre fichier STL (ex. : votre fichier est trop volumineux pour être acheminé), vous devez tout de même soumettre votre formulaire par courriel pour entrer dans la file d'attente et faire parvenir votre modèle en format STL à l'aide d'un service de transfert de fichiers tel que WeTransfer (www.wetransfer.com).

L'information demandée ci-dessus doit être fournie par l'étudiant qui soumet le modèle numérique. Le fichier STL, le formulaire et l'objet de votre courriel doivent suivre la nomenclature suivante :

#### **IDUL\_NUMÉRO DU PROJET**

Le numéro du projet fait référence au nombre de modèles soumis par l'étudiant durant la session pour permettre aux membres du comité d'identifier la chronologie des travaux de chaque étudiant. Donc, si Jean-Émanuel Tremblay soumet trois modèles durant la session ces fichiers seront nommés comme suit :

TREJE999\_1

TREJE999\_2

**TREIE999\_3** 

Si un problème survient avec un fichier soumis, un membre du FabLab contactera l'étudiant concerné.

#### **HORAIRE D'IMPRESSION**

Contrairement à celui de la plâtre, l'horaire de la plastique est variable. Les impressions sont lancées le plus rapidement possible en fonction de la disponibilité des membres de l'équipe. Comptez entre 24h et 48h, selon l'achalandage, entre le moment où vous envoyez votre modèle et celui où son impression débute. Les personnes qui s'occupent de vos impressions sont également des étudiants qui, tout comme vous, ont des dates de remises et des cours à suivre. Référez- vous à la figure 3.6 pour vous donner une idée du temps requis pour compléter votre impression plastique. Rappelezvous, qu'il est primordial d'envoyer vos modèles à l'avance afin d'éviter les mauvaises surprises et les cas de panique.

#### **PRIORITÉ D'IMPRESSION**

La priorité d'impression est accordée de la façon suivante :

- 1. Projets d'atelier
- 2. Projets scolaires autres
- 3. Concours et charrettes
- 4. Projets personnels

# **PRÉPARATION DU FICHIER ÉTAPE PAR ÉTAPE**

## **ÉTAPE 1 : CONCEVOIR VOTRE PROJET**

Vous pouvez concevoir votre projet en utilisant le logiciel de modélisation de votre choix. Cette méthode étape par étape utilise Rhino comme logiciel de modélisation pour préparer le modèle 3D pour l'impression.

IMPORTANT : Le modèle numérique soumis doit être mis à l'échelle du modèle final imprimé. Le FabLab ne modifiera pas l'échelle des modèles reçus.

## **ÉTAPE 2 : EXPORTER EN FICHIER STL**

Avant d'exporter votre modèle, assurez-vous que votre fichier ne contient rien d'autre. Dans Rhino, utilisez la commande \_Export et sélectionnez l'extension stéréolithographie (.stl) dans le menu déroulant. Lorsque la fenêtre STL Exporter Options apparaît (voir image ci-dessous), cliquez sur OK. Pour le type de fichier, utilisez le mode binaire. Assurez-vous d'avoir coché la case Export open objects. Sauvegardez votre fichier STL.

## **ÉTAPE 3 : VÉRIFIER LE MODÈLE DANS CURA**

Cette étape permet de valider que votre fichier n'est pas problématique pour le logiciel. Vous pouvez télécharger gratuitement Cura ici: **https://ultimaker.com/en/products/curasoftware.**

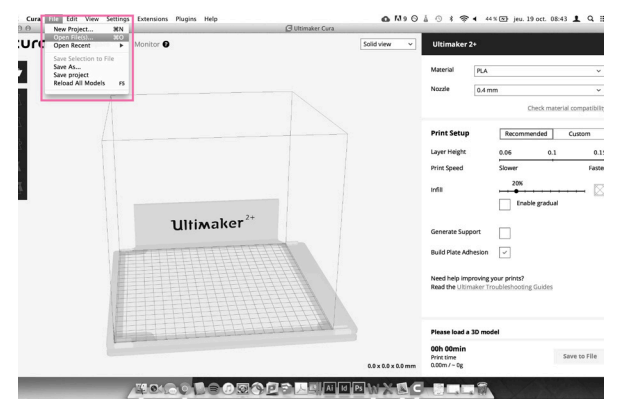

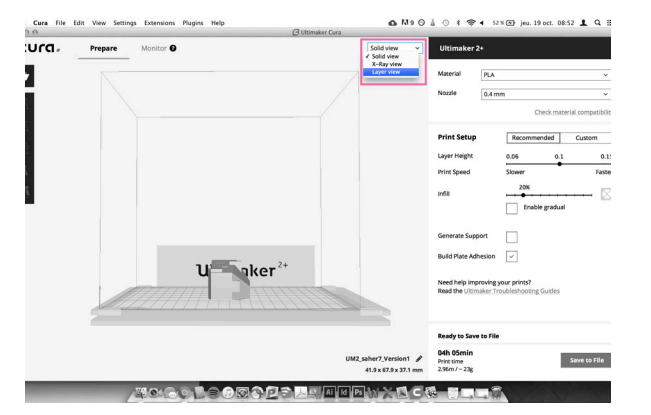

#### **Étape A**

Ouvrez votre fichier STL dans Cura.

Modélisation par Najate Abdul-Hadi, Roxane Giroux et Sandrine Héroux

FIGURE 3.1

### **Étape B**

Afficher les différentes couches de l'impression.

Assurez-vous qu'aucune portion du modèle ne soit affichée en gris en mode *layer view*. Ces portions ne s'imprimeront tout simplement pas.

FIGURE 3.2

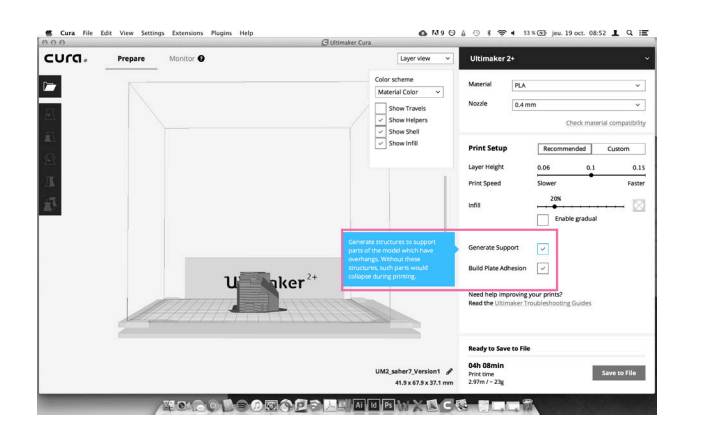

⊙ 8 甲 4 54% @ jew. 19 oct. 08:53 L  $0.73904$ 

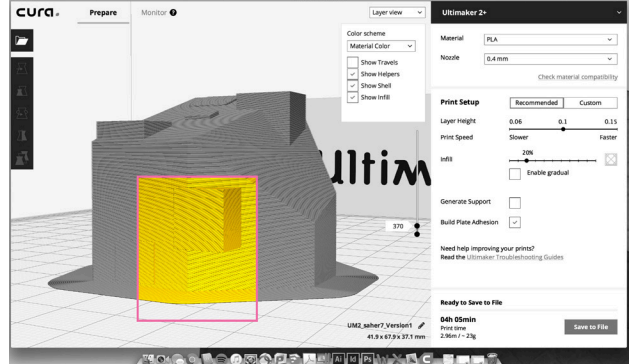

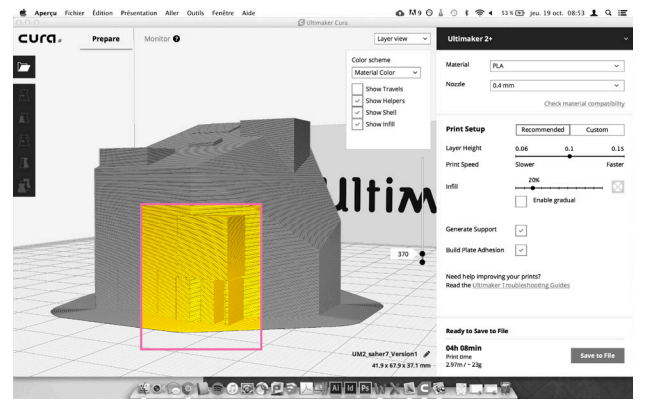

 $Q$  Ms  $Q$ cura. Prepare Solid view  $\blacksquare$ PLA **Nozzie**  $0.4 \, mm$  $\overline{\mathbf{v}}$ Recommended Custom  $20%$  $\boxtimes$  $\begin{tabular}{|c|c|} \hline \quad \quad & \quad \quad & \quad \quad & \quad \quad \\ \hline \quad & \quad \quad & \quad \quad & \quad \quad \\ \hline \quad & \quad \quad & \quad \quad & \quad \quad \\ \hline \end{tabular}$  $\Box$ sion  $\boxed{\text{ }}$  $\mathbf{u}$   $\mathbf{v}^2$ Need help improving your prints? **04h 05min**<br>Print time<br>2.96m / - 23g **TOICO DEOTOPE MANARATE SI** 

#### **Étape C**

Comme mentionné précédemment, l'impression plastique ne peut pas défier la gravité. Elle peut donc s'aider de supports pour certaines portions du modèle. Considérez que ceux-ci devront évidemment être enlevés à la main à la fin de l'impression. Valider l'emplacement des supports, le cas échéant.

FIGURE 3.3

FIGURE 3.4 – Modèle par couches avant l'ajout de supports.

FIGURE 3.5 – Modèle par couches après l'ajout de supports.

#### **Étape D**

Le temps d'impression et le nombre de mètres approximatifs se trouvent à droite en bas de la fenêtre. Vous pouvez estimer le coût de l'impression avec cette donnée. Une fois les vérifications complétées, fermez Cura. Votre fichier STL initial est prêt à être envoyé à l'équipe plastique.

FIGURE 3.6

## **PROBLÉMATIQUES RÉCURRENTES AVEC CURA**

Si vous rencontrez un problème à l'une des étapes, essayez l'une de ces solutions:

#### **Pour l'étape A :**

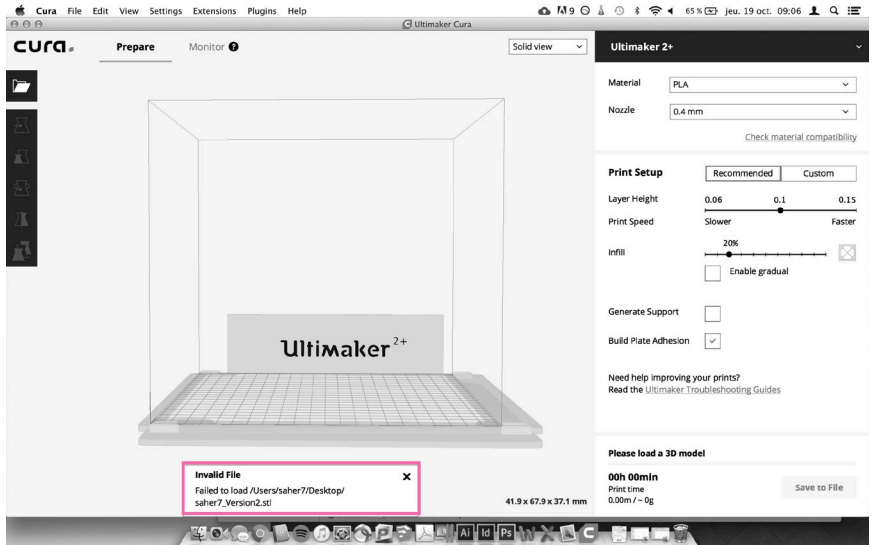

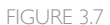

*Fichier trop volumineux* : invalide file - Failed to load

- Simplifier le modèle Rhino et le réexporter
- Imprimer le modèle en deux impressions

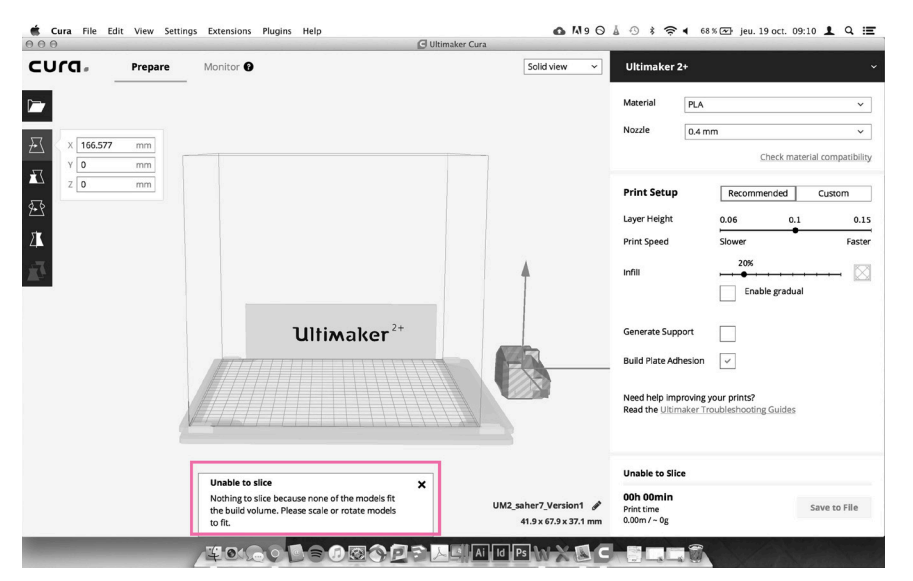

#### FIGURE 3.8

*Modèle qui dépasse les limites d'impression:* Unable to slice - Nothing to slice because none of the models fit the build volume. [...]

- Vérifier si autre chose se trouve dans le fichier - Réduire la taille du draft:

- Print setup à droite => Custom => Buildplate adhesion => Buildplate adhesion type => None
- Imprimer le modèle en deux impressions

#### **Pour l'étape B :**

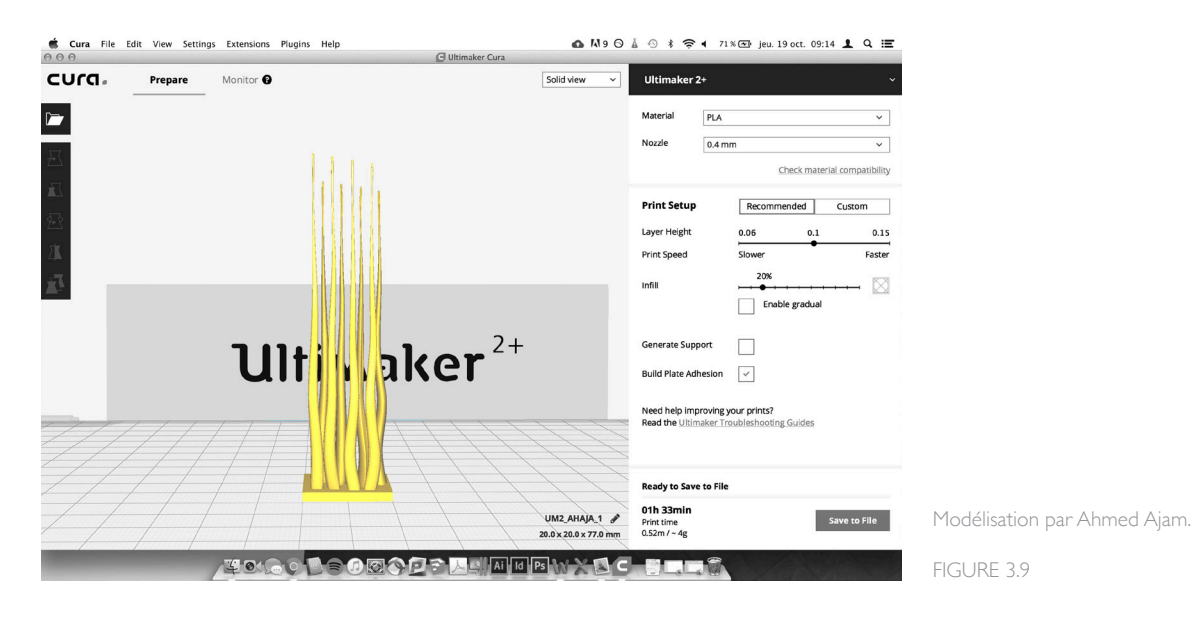

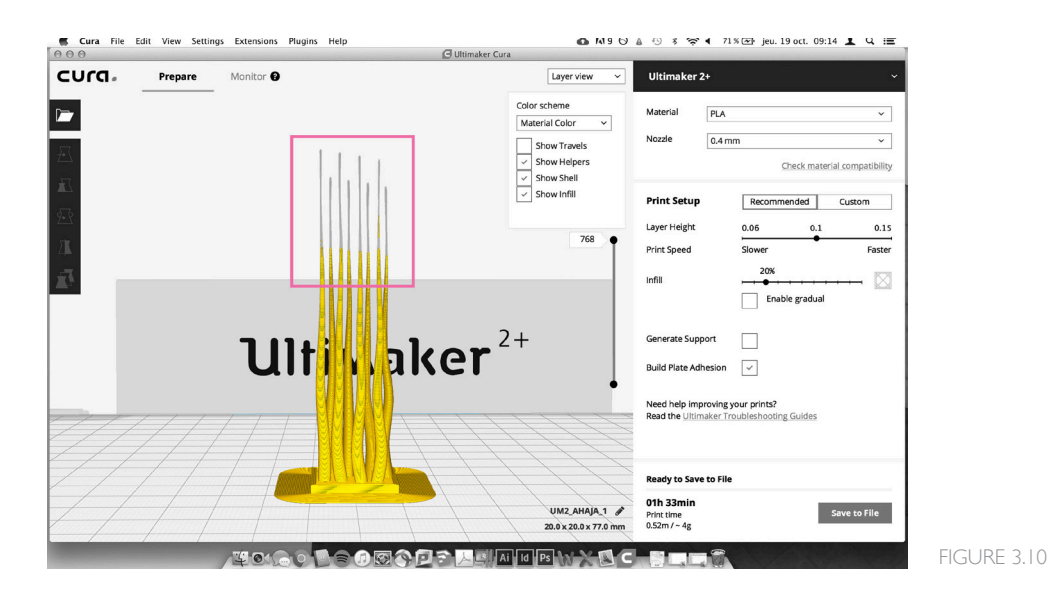

#### *Portion du modèle affichée en gris: aucun message d'erreur*

Certaines parties du modèle peuvent être trop minces pour être imprimées. Dans la vue en couches, celles-ci sont affichées en gris. La situation peut être corrigée en modifiant la modélisation. Vous pouvez aussi accepter que ces sections du modèle ne s'impriment pas. Tout fichier STL envoyé au FabLab et affichant des portions grises dans Cura sera imprimé comme tel.

#### **Pour l'étape C :**

#### *Présence d'une quantité importante de supports* : aucun message d'erreur

Si Cura affiche un nombre élevé de supports, il est judicieux de reconsidérer votre choix de machine ou d'accepter qu'il vous faille tous les enlever à la main et d'assumer les marques conséquentes.

#### **Pour l'étape D :**

#### **Temps d'impression élevé > 24h : aucun message d'erreur**

L'imprimante plastique est capable d'imprimer en continu pendant une longue période de temps. Par contre, le temps d'impression est directement proportionnel aux possibilités d'erreurs. Il est judicieux d'envoyer son modèle à l'avance afin de pouvoir relancer l'impression en cas de problème technique.

### **ÉTAPE 4 : SOUMETTRE VOS FICHIERS**

Vous pouvez ensuite soumettre votre modèle en fichier STL ainsi que l'information mentionnée dans la section procédure de soumission à 3d\_plastique@arc.ulaval.ca.

IMPORTANT : En envoyant votre fichier au FabLab, vous placez votre projet dans la file d'attente. Si votre fichier est trop volumineux, vous pouvez l'envoyer par WeTransfer après avoir relu «Pour l'étape 4» de la section «Problématiques récurrentes avec Cura».

### **ÉTAPE 5 : VALIDATION PAR LES MEMBRES DU COMITÉ**

Cette étape est réalisée par les membres du comité FabLab.

Votre fichier STL sera vérifié à l'aide du logiciel d'impression 3D de l'imprimante afin de valider qu'il ne comporte aucune erreur et de l'exporter en gcode. Si votre fichier est problématique, vous serez contacté et averti des erreurs et de la manière de les corriger.

### **ÉTAPE 6 : IMPRESSION DU PROJET**

Lorsque votre fichier est approuvé, il est prêt à être imprimé. Référez-vous à la figure 3.6 pour vous donner une idée du temps requis pour une impression plastique.

### **ÉTAPE 7 : PAIEMENT**

Après avoir payé la facture envoyée par le FabLab, **transférez votre confirmation de paiement à 3d\_plastique@arc.ulaval.ca** afin de pouvoir récupérer votre impression. Un membre de l'équipe plastique vous contactera quand elle sera prête.

#### **QUESTIONS/CONSEILS**

Si le contenu de ce document ne répond pas à vos interrogations ou n'apaise pas vos inquiétudes, l'équipe plastique du FabLab demeure disponible pour répondre à vos questions et vous conseiller: 3d\_plastique@arc.ulaval.

## **ANNEXE A EXEMPLES D'IMPRESSIONS PLASTIQUES**

**Couleur**

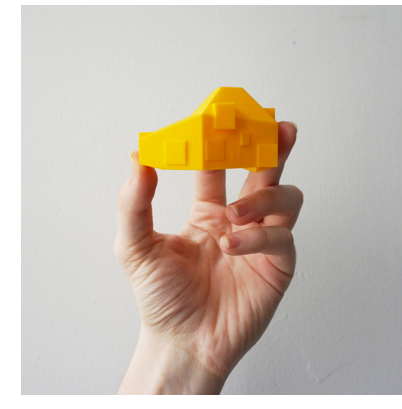

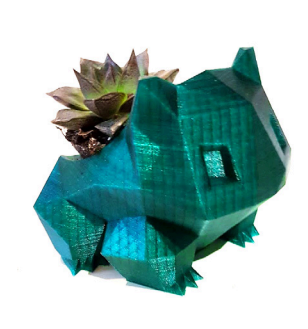

Najate Abdul-Hadi, Roxane Giroux et Sandrine Shany Vallières Héroux

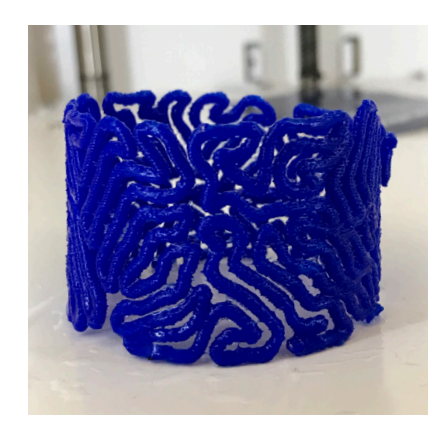

Victoria Deslandes

#### **Blanc**

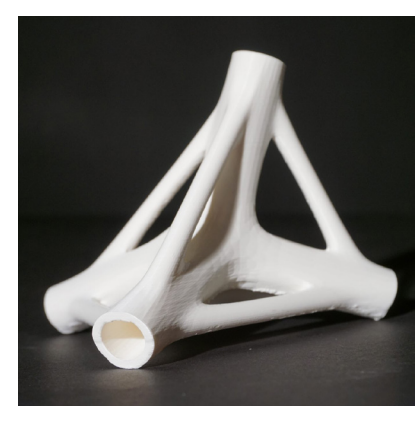

Karianne Duquette, Alexandra Le May et Étienne Scully

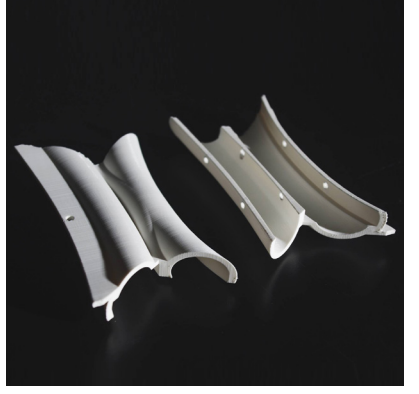

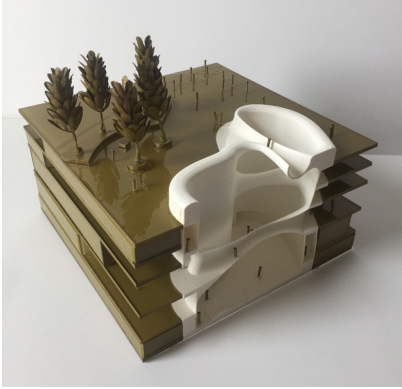

Josianne Ouellet-Daudelin

#### **Transparent**

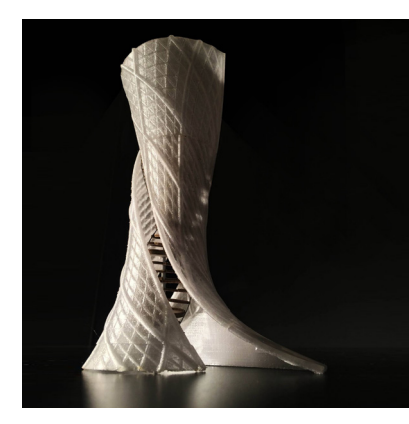

Karianne Duquette, Laurence Lacroix, Myriam Sandrine Héroux Ross et Étienne Scully

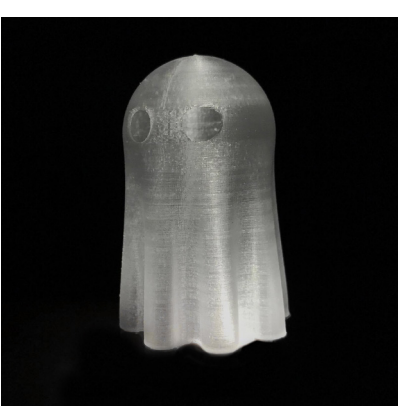

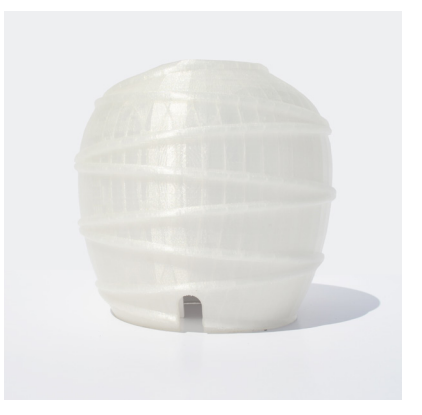

Luiza Santos, Mélise Hébert, Félix Bernier-Tremblay et Alex Moreau

#### **Transparent + Noir**

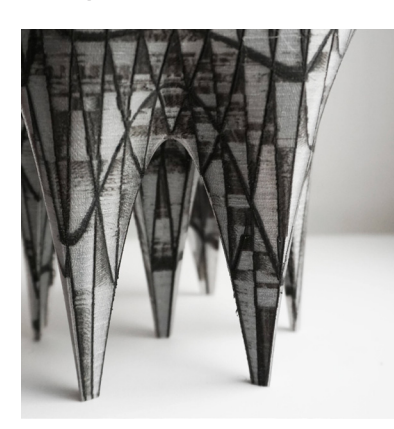

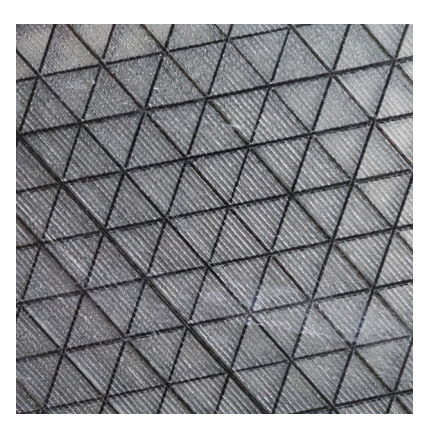

Sandrine Héroux Sandrine Héroux

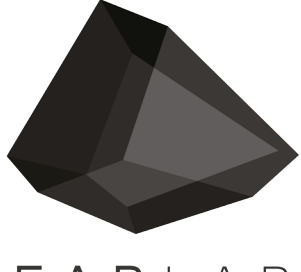

FABLAB

fablab@arc.ulaval.ca www.fablab-eaul.wix.com/accueil